# **First Steps**

# 3D Print Head PH-40

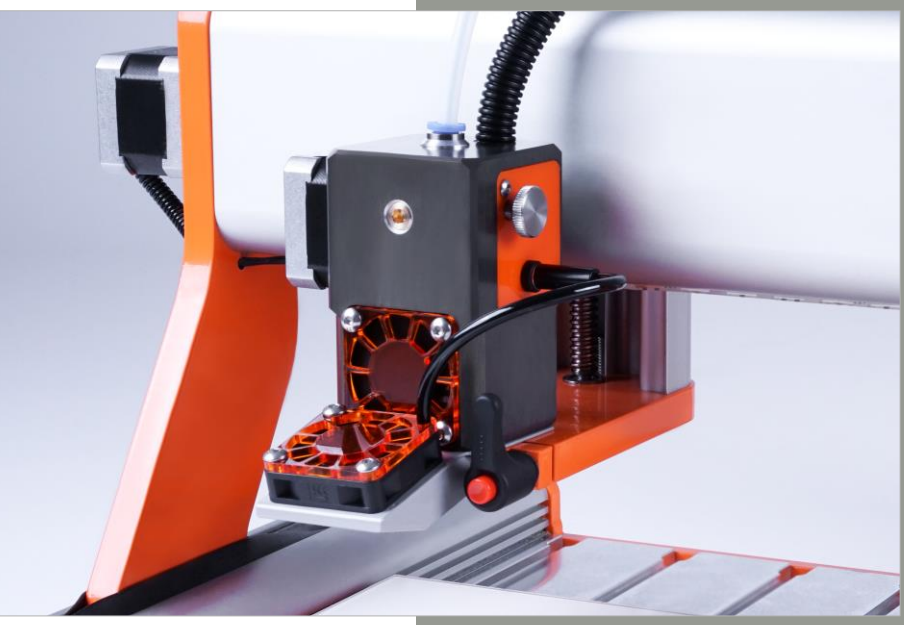

\* Picture contains optional accessories

#### **Call for consumer information**

#### **Customers from outside the U.S.**

STEPCRAFT GmbH & Co. KG An der Beile 2 58708 Menden **Germany** Phone: 0049-2373-179 11 60 E-mail: info@stepcraft-systems.com

#### **Customers from the U.S. / Canada**

STEPCRAFT Inc. 59 Field Street, Rear Building Torrington, CT, 06790 United States Phone: 001-203-5561856 E-mail: info@stepcraft.us

Translation of the Original First Steps Instructions Date of: 12/19/2018

#### **NOTICE**

All instructions, warranties and other collateral documents are subject to change at the sole discretion of STEPCRAFT, Inc. For up-to date product literature, visit *www.stepcraft-systems.com* for customers from Europe or *www.stepcraft.us*, for customers from US / Canada and click on the service & support tab for this product.

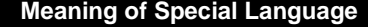

The following terms are used throughout the product literature to indicate various levels of potential harm when operating this product: The purpose of safety symbols is to attract your attention to possible dangers. The safety symbols, and their explanations, deserve your careful attention and understanding. The safety warnings themselves do not eliminate any danger. The instructions or warnings they give are not substitutes for proper accident prevention measures.

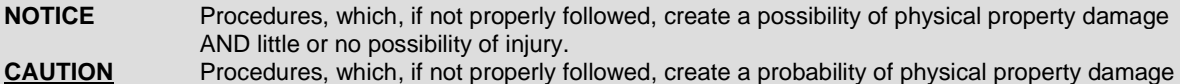

AND a possibility of serious injury.

**WARNING** Procedures, which, if not properly followed, create a probability of property damage, collateral damage, serious injury or death OR create a high probability of superficial injury.

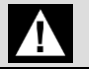

Safety Alert: Indicates caution or warning. Attention is required in order to avoid serious personal injury.

Read the ENTIRE instruction manual in order to become familiar with the features of the product **AWARNING** and how to operate them. Failure to operate the product correctly can result in damage to the product, personal property and cause serious injury, electric shock and/or fire.

This is a sophisticated hobby and a semi-professional product for advanced craftsmen with previous experience in the operation of tools such as electric drills, routers and computerized tools like CNC routers or 3D printers. It must be operated with caution and common sense and requires some basic mechanical ability. Failure to operate this product in a safe and responsible manner could result in personal injury or damage to the product or other property. This product is not intended for use by children without direct adult supervision. Do not attempt disassembly, use with incompatible components or to augment the product in any way without the approval of STEPCRAFT GmbH & Co. KG or STEPCRAFT, Inc. This manual contains instructions for safety, operation and maintenance. It is essential to read and follow all the instructions and warnings in the manual, prior to assembly, setup or use, in order to operate correctly and avoid damage or serious injury.

**Age Recommendation: For advanced handcrafters ages 14 and above. This is not a toy.** 

#### **SAVE ALL WARNINGS AND INSTRUCTIONS FOR FUTURE REFERENCE.**

**Should you encounter any doubts or require any further information, please do not hesitate to contact us before the commissioning of the power tool. Our contact details can be found on the front page of this manual.**

The term "power tool" in the warnings refers to your mains-operated (corded) power supply and the 3D Print Head itself.

#### **General Power Tool Safety Warnings**

#### **Work Area Safety**

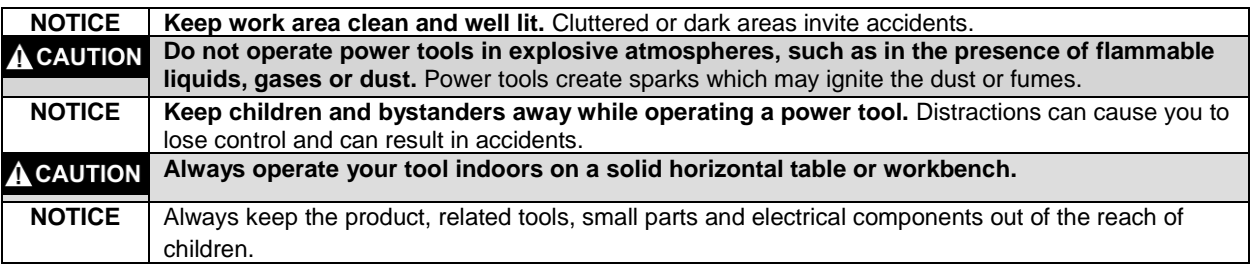

#### **Electrical Safety**

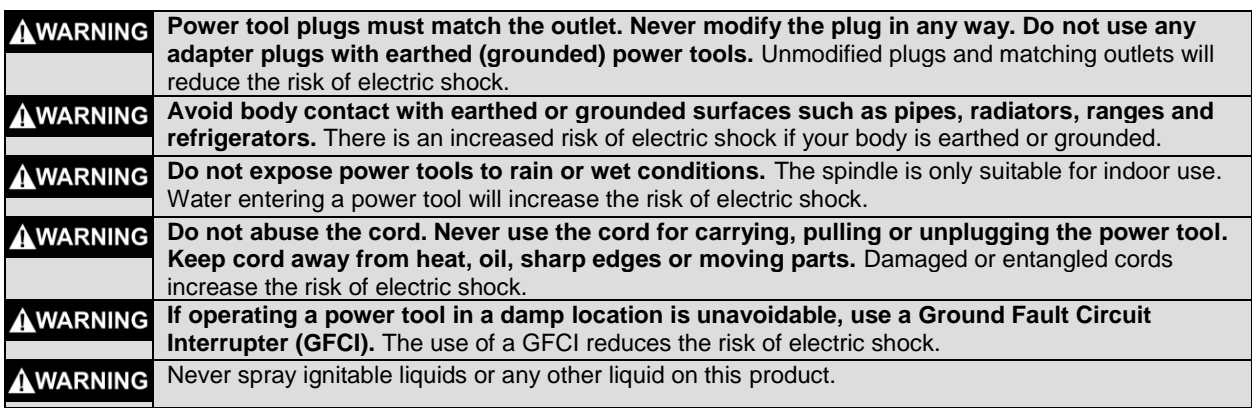

#### **Personal Safety**

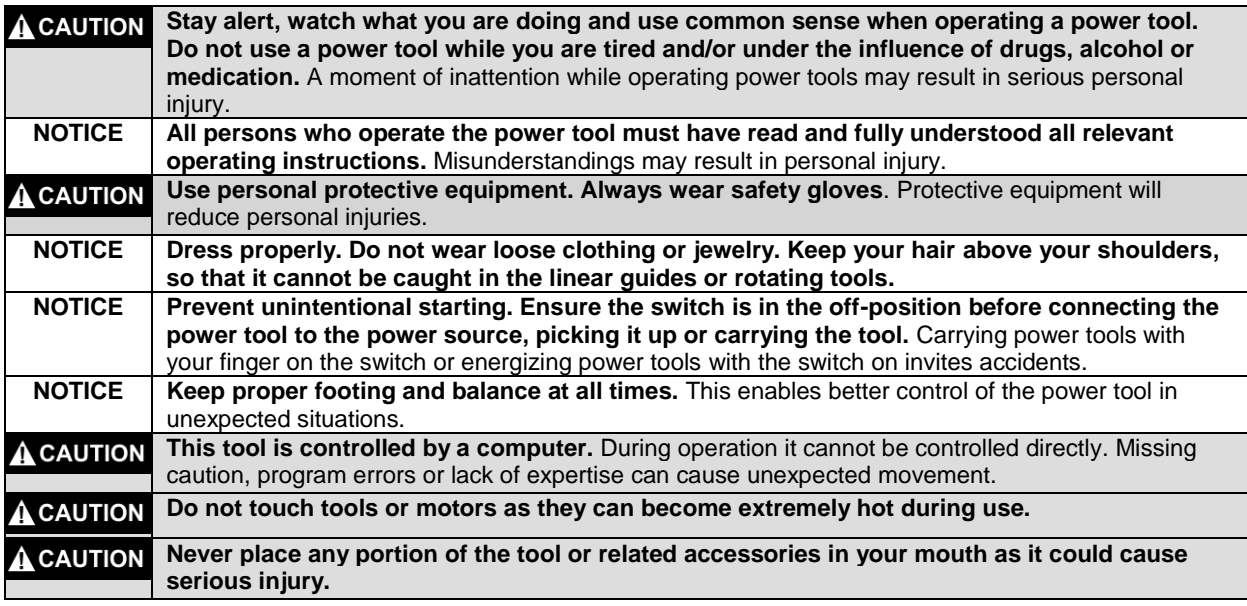

#### **Power Tool Use and Care**

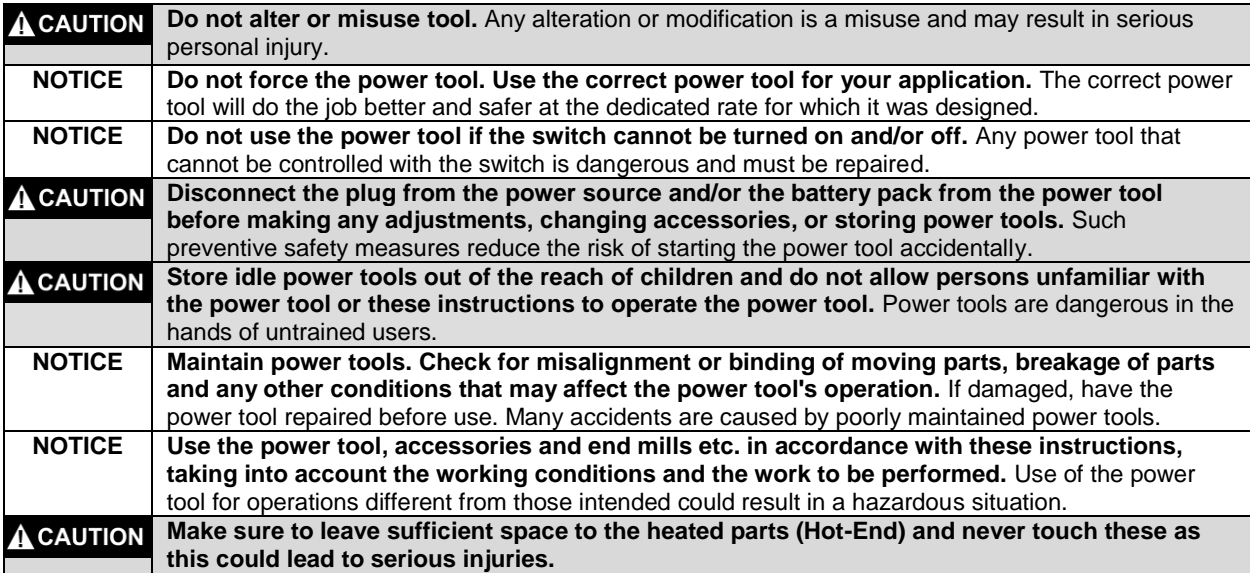

#### **Service NOTICE Have your power tool serviced by a qualified repair person using only identical replacement parts.** This will ensure that the safety of the power tool is maintained.

#### **Safety Rules for System-Guided Tools**

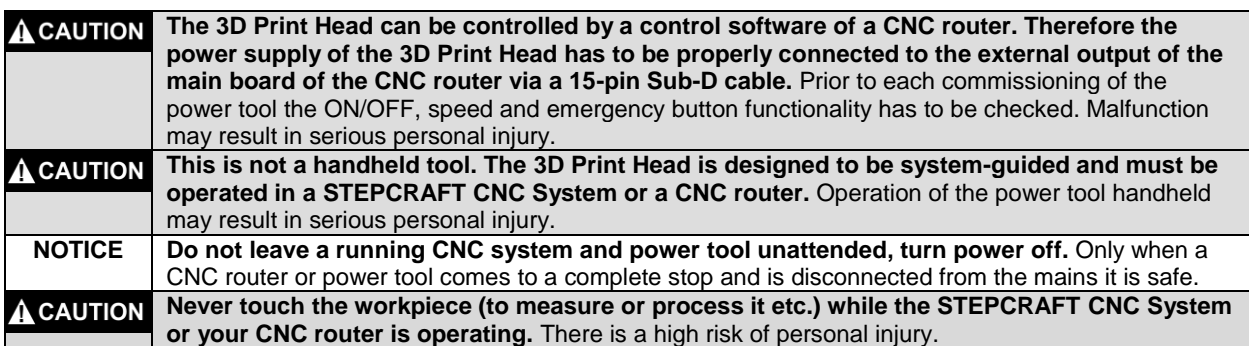

#### **Additional Safety Warnings**

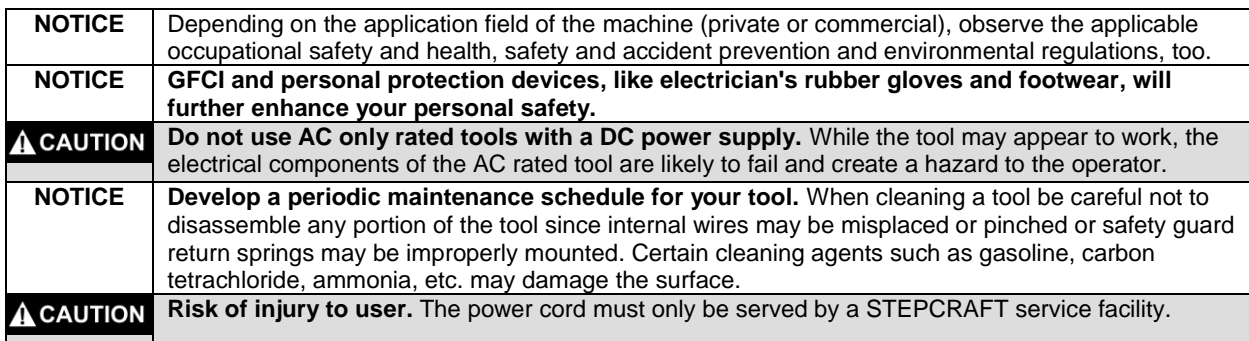

#### **Symbols**

**IMPORTANT:** Some of the following symbols may be used on your tool. Please study them and learn their meaning. Proper interpretation of these symbols will allow you to operate the tool better and safer.

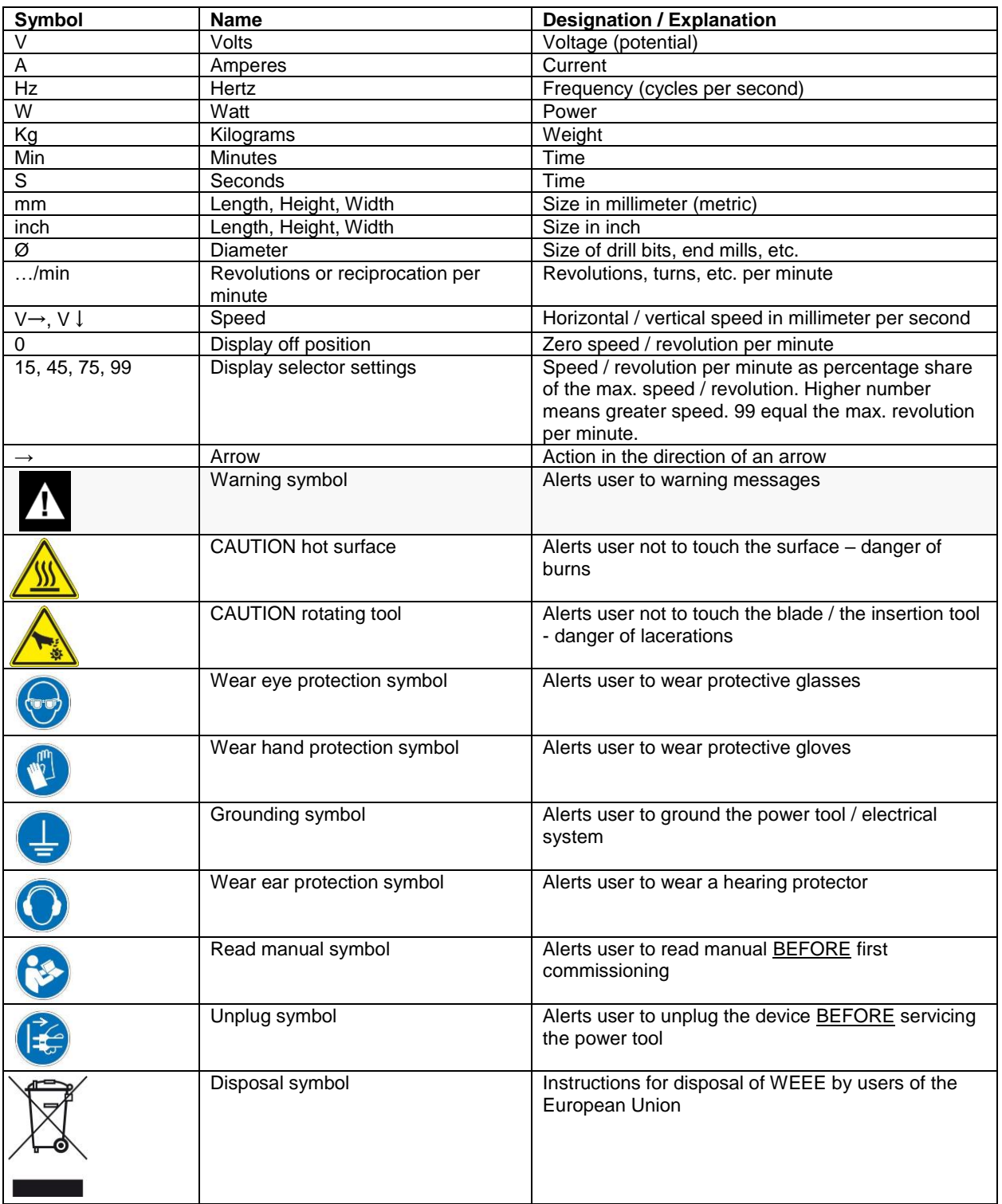

## **CONTENTS**

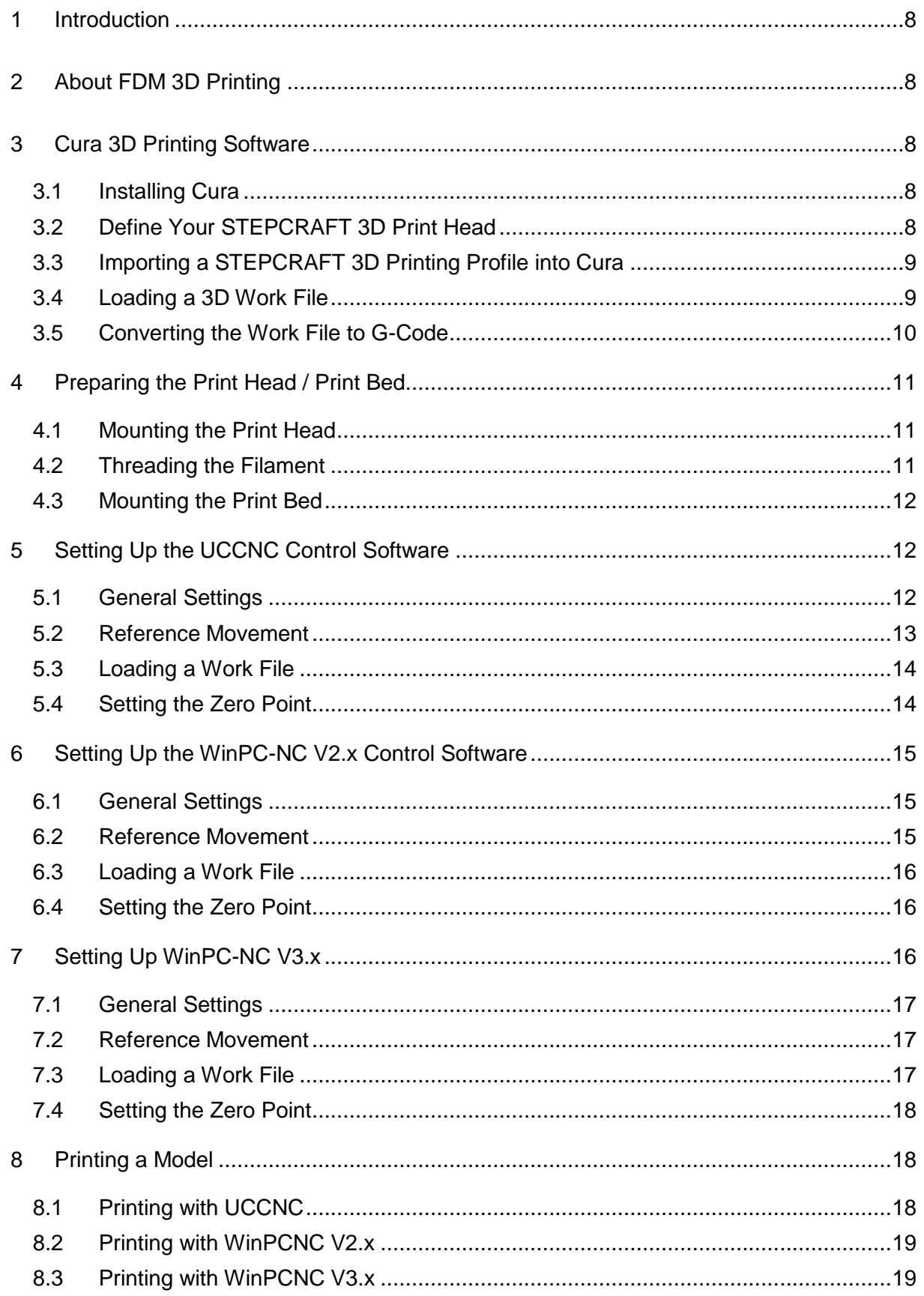

# STEPCRAFT.

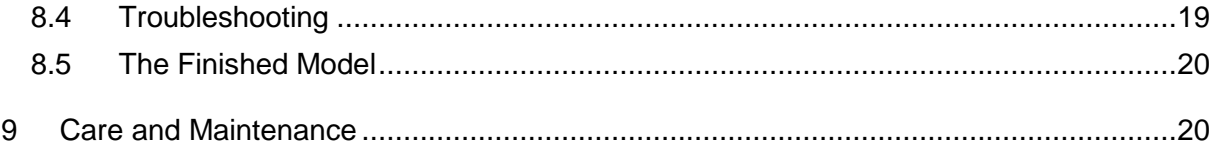

## <span id="page-7-0"></span>1 INTRODUCTION

This manual will help you familiarize yourself with your STEPCRAFT 3D Print Head PH-40 and gives you all the information you need to make your first 3D printed model.

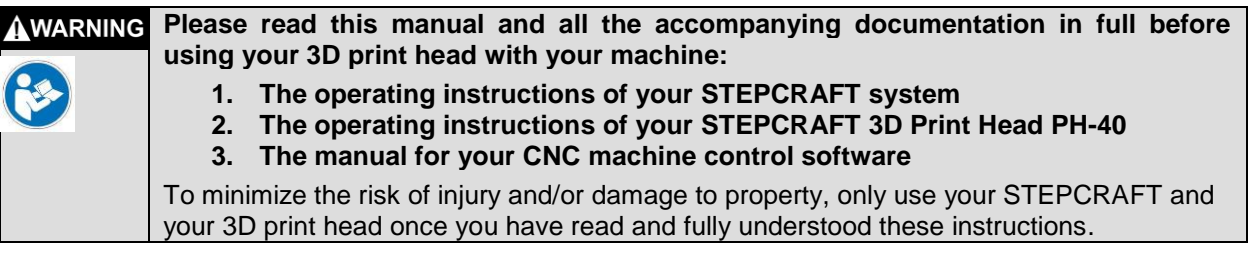

If you have any questions, please use the contact details printed on the cover of this manual to get in touch with us.

## <span id="page-7-1"></span>2 ABOUT FDM 3D PRINTING

The process of creating 3D printed components using the STEPCRAFT FDM (Fused Deposition Modeling) 3D Print Head can be divided into four major sections:

1. Your model has to be available digitally. Sample models are available from various online sources, including thingiverse.com, archive3d.net, and sketchup.com.

You can create your own models using applications such as *AUTODESK Fusion 360*, *SketchUp*, *Blender,* and *OpenSCAD*.

You need to save your model in the STL file format to process and print it.

- 2. STEPCRAFT recommends the *Cura* 3D printing software package. *Cura* unites all the necessary software in a single, easy-to-use interface, and uses your STL file in conjunction with any preinstalled machines to generate corresponding G-code and NC files.
- 3. The STEPCRAFT 3D Print Head has to be mounted on your machine and, if required, a print bed mounted on the machine table. Once you have performed a reference movement, you can load your file and locate and save the model zero point.
- 4. The nozzle has to be completely filled with filament (i.e., properly primed) before you begin printing. To do this, manual feed the  $4<sup>th</sup>$  axis (filament feed) until the filament emerges from the print nozzle and oozes smoothly downward. Remove any excess filament, switch out of manual control mode, and start your print run.

## <span id="page-7-2"></span>3 CURA 3D PRINTING SOFTWARE

### <span id="page-7-3"></span>3.1 INSTALLING CURA

Download the latest version of the *Cura* package from [https://ultimaker.com/en/products/ultimaker](https://ultimaker.com/en/products/ultimaker-cura-software)[cura-software](https://ultimaker.com/en/products/ultimaker-cura-software) and install it on your computer.

### <span id="page-7-4"></span>3.2 DEFINE YOUR STEPCRAFT 3D PRINT HEAD

Begin by defining your STEPCRAFT 3D Print Head as a new printer. To do this, go to Settings > Printer > Add Printer and choose the *Custom FDM Printer* option. Give your new print head a name and click the **Add Printer** button.

Enter the values shown below in the dialog that follows and click **Finish**.

You can now select and use your STEPCRAFT 3D print head.

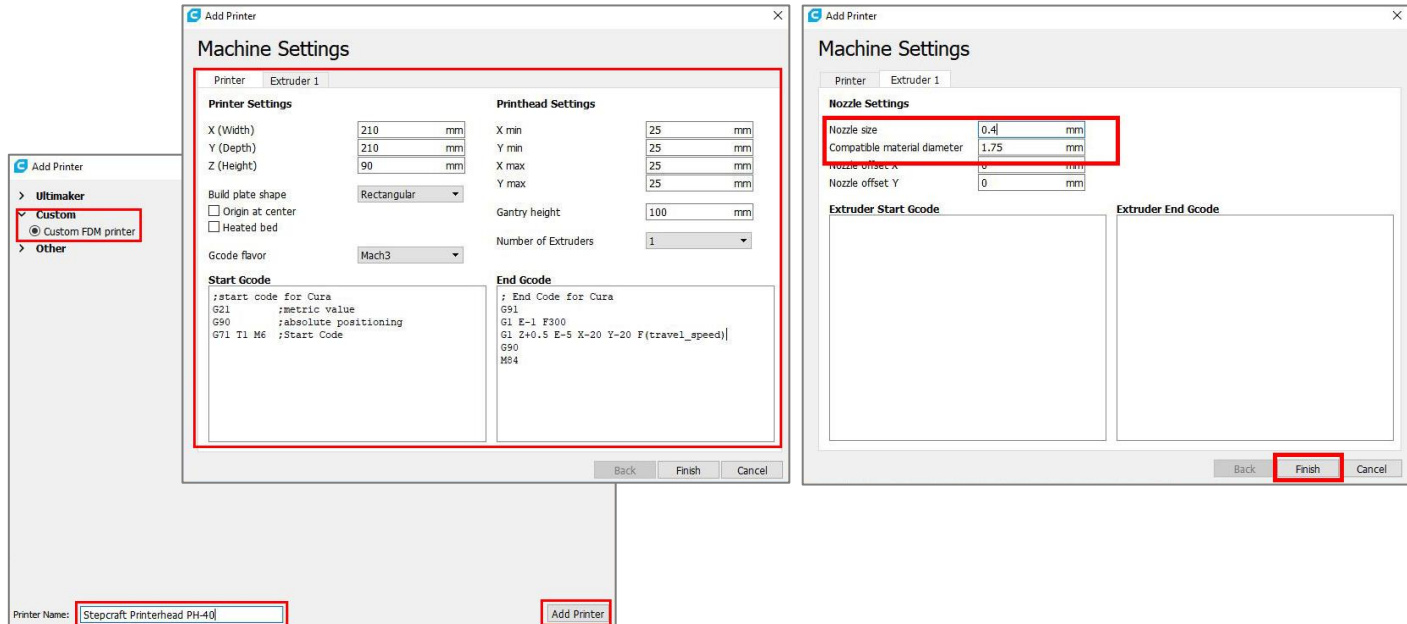

### <span id="page-8-0"></span>3.3 IMPORTING A STEPCRAFT 3D PRINTING PROFILE INTO CURA

There is a selection of tested STEPCRAFT 3D printing profiles available for download at [https://www.stepcraft-systems.com/download/curaprofileph40.zip.](https://www.stepcraft-systems.com/download/curaprofileph40.zip)

To import a profile, go to Settings > Profile > Manage Profiles and click the **Import** button.

Select where you want to save the extracted file and click **Close** to finish. The imported profile is now available for use.

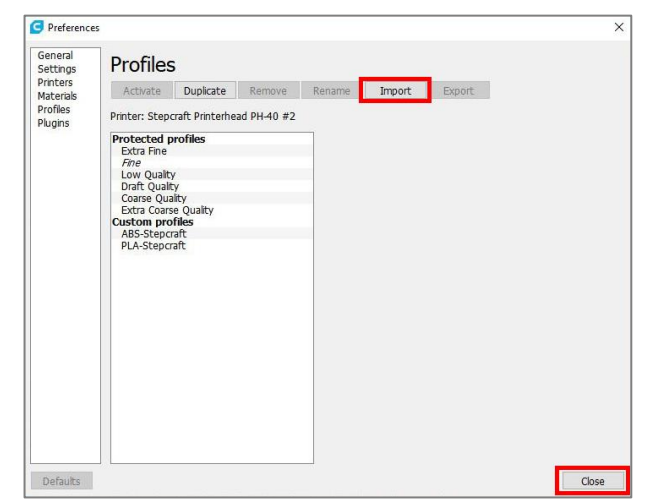

### <span id="page-8-1"></span>3.4 LOADING A 3D WORK FILE

The **Open File** button is located at the top of the toolbar on the left of the application window. Click here to load a 3D work file. Our sample file is available for download at [https://www.stepcraft](https://www.stepcraft-systems.com/download/S1.stl)[systems.com/download/S1.stl.](https://www.stepcraft-systems.com/download/S1.stl)

# **STEPCRAFT**

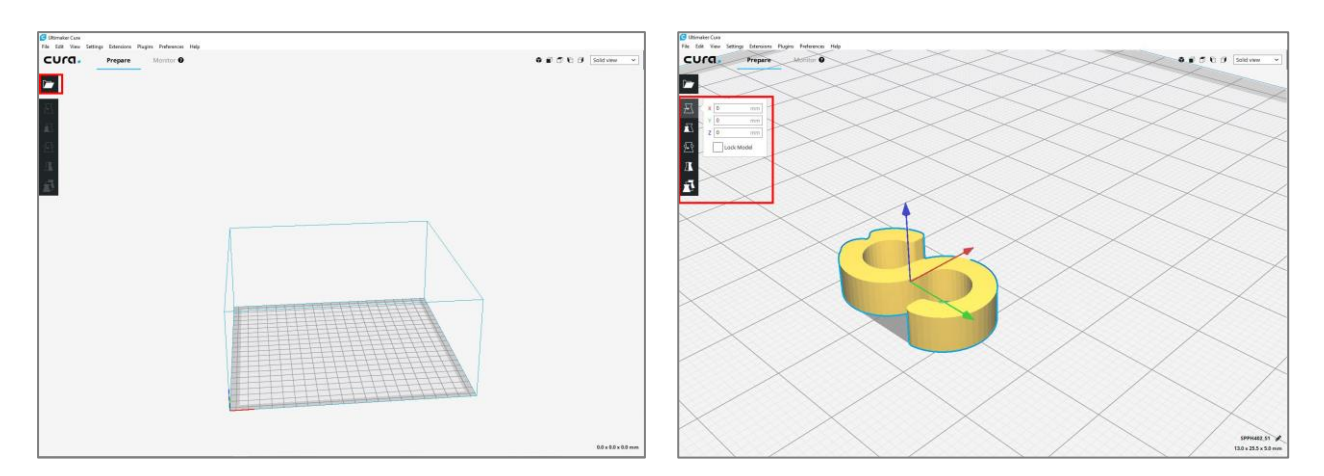

Opening the saved sample file automatically places the model on the virtual print bed.

Holding the right-hand mouse button and dragging, alters the angle of the print bed.

Rotating the mouse wheel zooms the view in and out, while pressing and holding the mouse wheel allows you to drag the entire view within the application window.

Additional buttons can be used to move, scale, rotate, mirror, and duplicate your model.

### <span id="page-9-0"></span>3.5 CONVERTING THE WORK FILE TO G-CODE

*Cura* generates G-code automatically. You can choose between the *Recommended* print setup or your own *Custom* settings.

There are only a few settings you can alter in the *Recommended* settings tab, while the *Custom* tab contains a comprehensive set of tools for setting up a print run for each model according to your specific requirements.

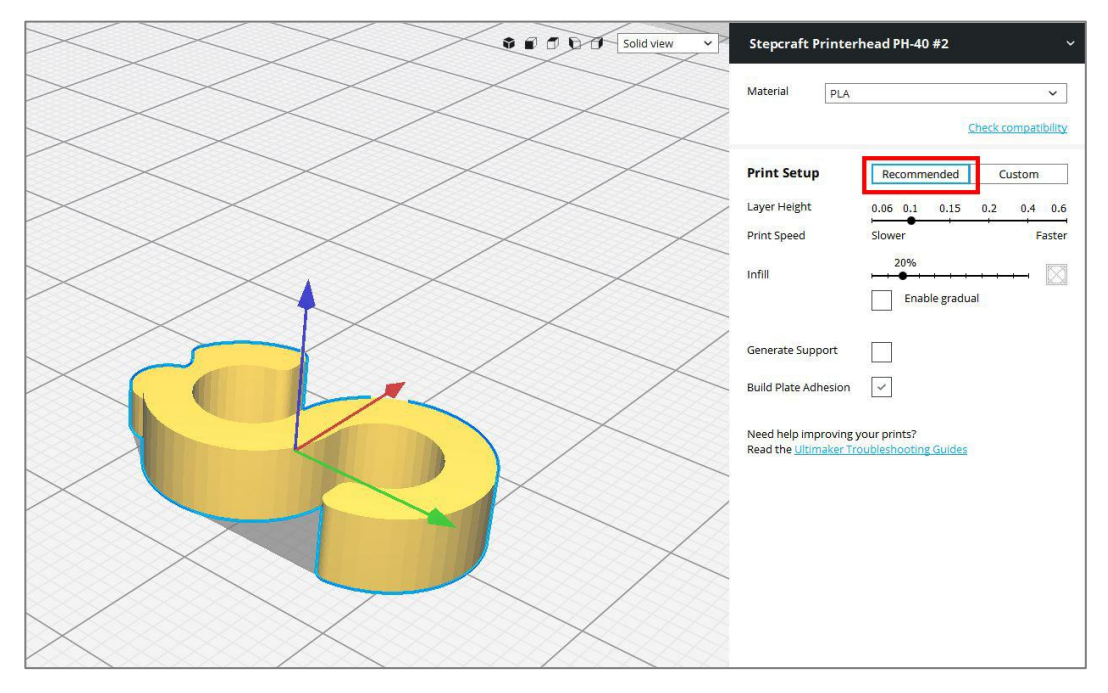

# **STEPCRAFT.**

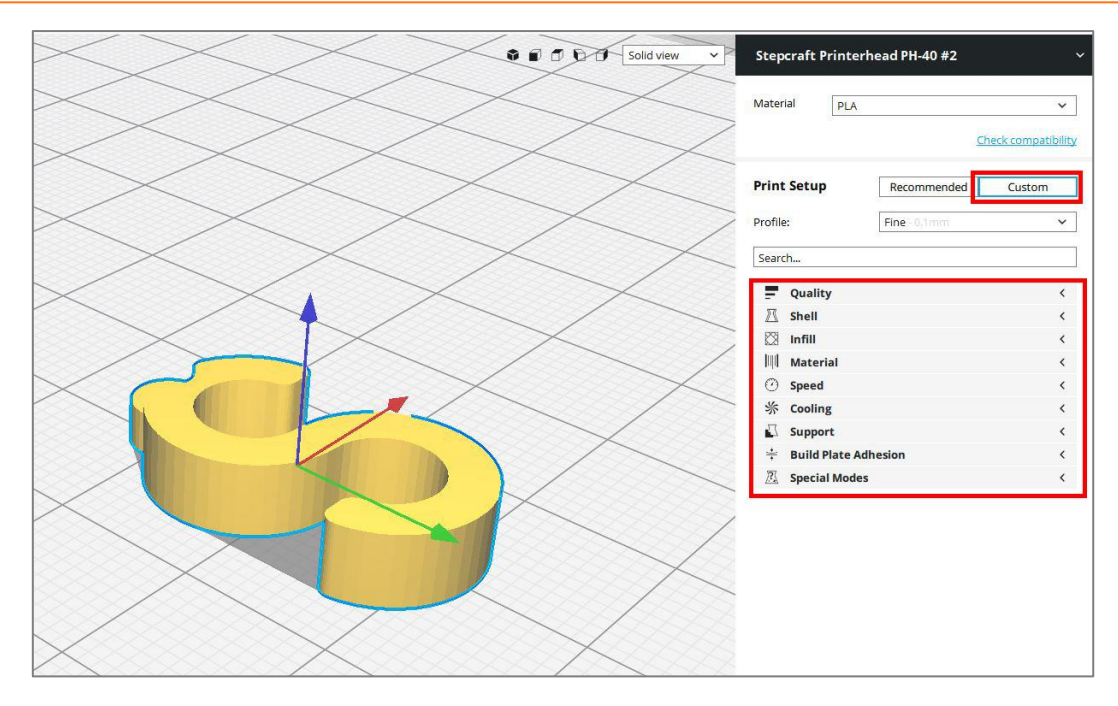

Once you have made your settings, click the **Save to File** button to generate a G-code file. You are now ready to print.

## <span id="page-10-0"></span>4 PREPARING THE PRINT HEAD / PRINT BED

### <span id="page-10-1"></span>4.1 MOUNTING THE PRINT HEAD

Mount the Print Head in the 43 mm spindle holder of your STEPCRAFT CNC System with the fan pointing forward, and tighten it gently. The controller can be positioned beside or behind the machine. Position the filament roll holder so that the filament can unroll freely.

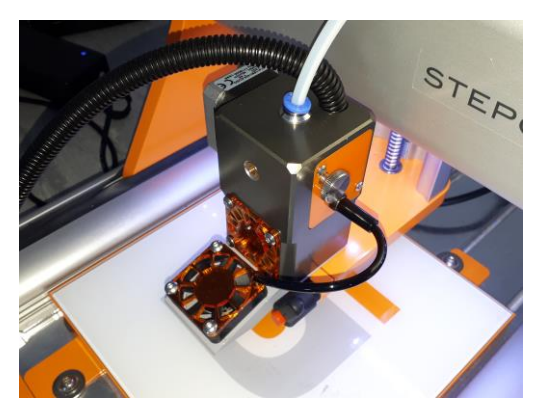

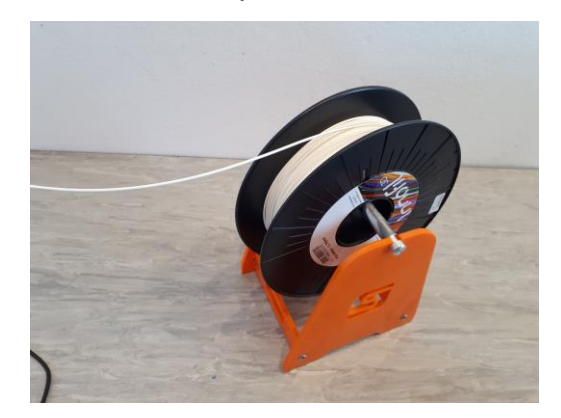

The mounted print head and nozzle The filament roll holder is positioned so that the filament can unroll freely

### <span id="page-10-2"></span>4.2 THREADING THE FILAMENT

Loosen the pinch roller spring loader by rotating the quick-release screw through 180 degrees. This produces a perceptible click stop.

Pull the filament feed tube and the filament inlet upward out of the Print Head. Feed the filament into the feed tube until it emerges in the filament guide on the other side. Feed the end of the filament into

the Print Head from above so that it passes between the pinch roller and the drive gear and continue to feed it until you feel resistance. Now rotate the quick-release screw through a further 180 degrees to tighten the pinch roller in place.

Finish off by replacing the filament supply in the Print Head.

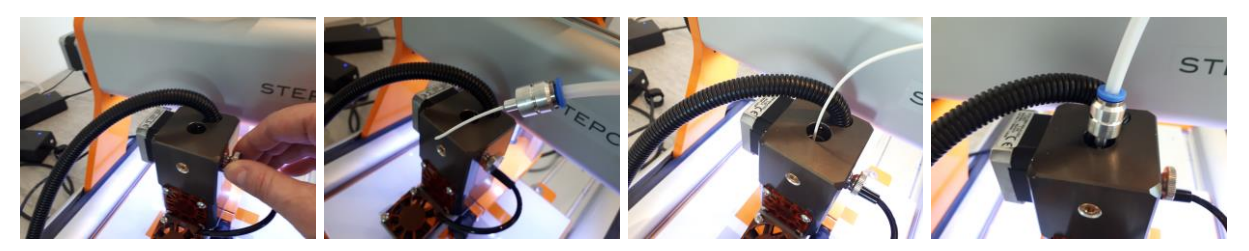

#### <span id="page-11-0"></span>4.3 MOUNTING THE PRINT BED

Anything with a smooth surface can serve as a print bed—for example, a sheet of glass or plexiglass. You can also use the optional STEPCRAFT Heating Bed.

Place your print bed centrally on the machine table and fix it in place.

Note that if you do not use the STEPCRAFT Heating Bed, you need to raise your own print bed by about 10 mm so that the print head's nozzle can reach its surface.

## <span id="page-11-1"></span>5 SETTING UP THE UCCNC CONTROL SOFTWARE

#### <span id="page-11-2"></span>5.1 GENERAL SETTINGS

If you have not already installed the 3D print profile for your STEPCRAFT CNC System, please do so now before you continue.

To do this, run the screensetinst.exe from the UCCNC software CD and select the appropriate profile.

The installer creates a new 3D print icon on your desktop, which you can run by double-clicking it.

Starting UCCNC using the 3D print profile automatically loads a plug-in that controls the 3D printing process.

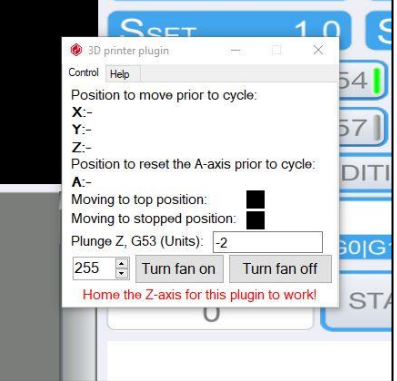

Additionally, you have to manually set the current hi/low under Configuration > I/O Setup.

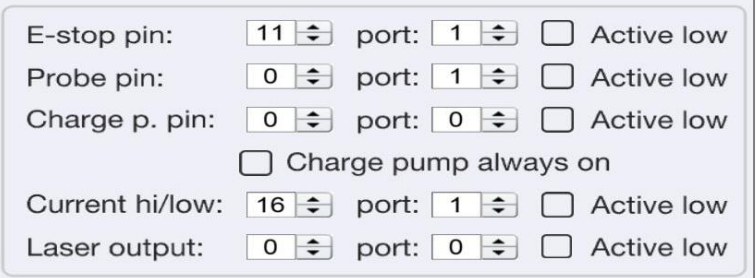

Save your settings.

### <span id="page-12-0"></span>5.2 REFERENCE MOVEMENT

Perform a reference movement so that the controller (UCCNC) can establish the machine zero point.

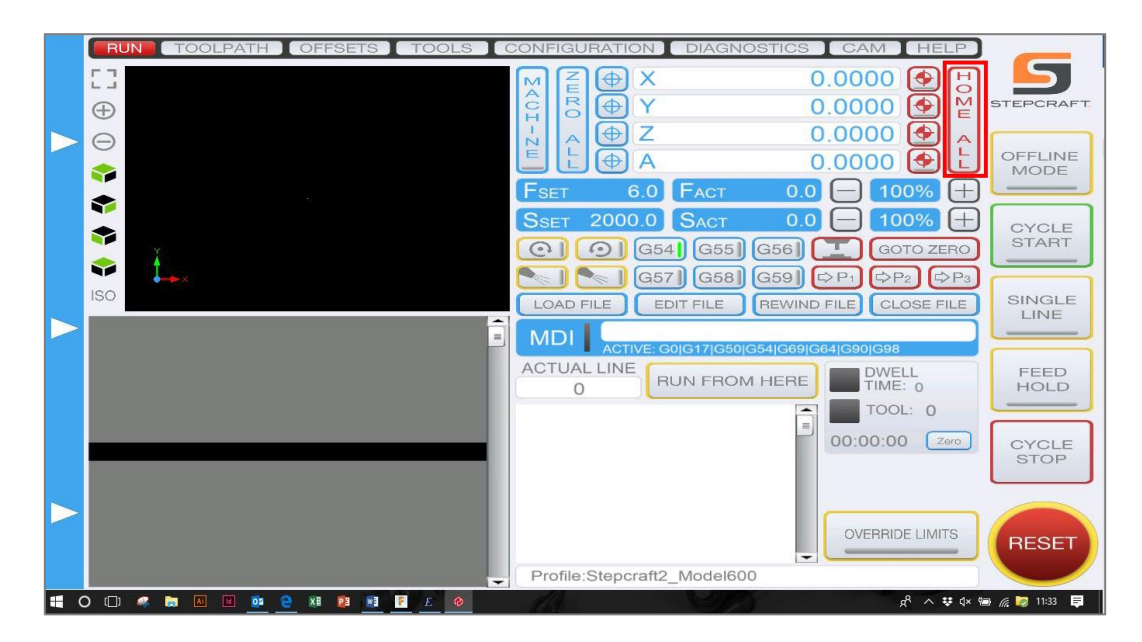

### <span id="page-13-0"></span>5.3 LOADING A WORK FILE

Click the **LOAD FILE** button to load a work file. To run our sample print job, select the G-code file called *Stepcraft-Logo-Standard-Print*.

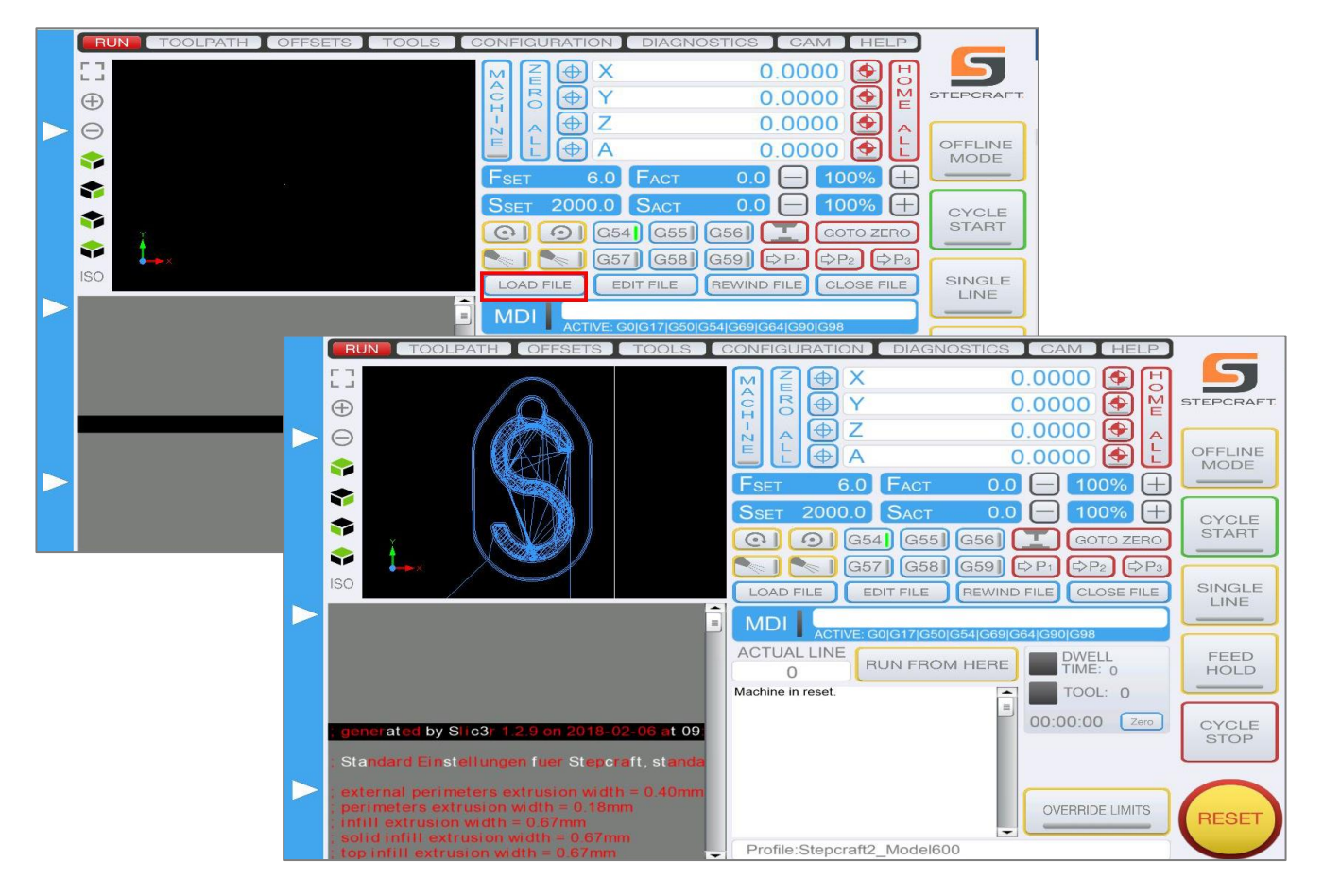

### <span id="page-13-1"></span>5.4 SETTING THE ZERO POINT

For technical reasons, the default model zero point is in the center of the model.

Make sure the print bed is fixed and level, then move the print nozzle manually to its center.

Move the Z-axis manually downward until the nozzle is about 1 mm above the print bed. Make sure the nozzle is not clogged with cold filament from previous jobs and clean it if necessary.

Place a strip of 80 g paper between the nozzle and the print bed.

Move the paper strip gently back and forth and slowly move the nozzle down until it just touches the paper. Alternatively, use the optional Tool Length Sensor to establish the zero point.

Finish off by moving the Z-axis 0.1 mm upward and save this position by clicking the **ZERO ALL**  button.

The model zero point is now set.

## <span id="page-14-0"></span>6 SETTING UP THE WINPC-NC V2.X CONTROL SOFTWARE

The *WinPC-NC USB* (STEPCRAFT version) software package is suitable for 3D printing from version 2.10.49 onward. If you have an older version of the software, you can request a free update from the manufacturer at www.lewetz.de. Go to Help > About to check the version number of your software.

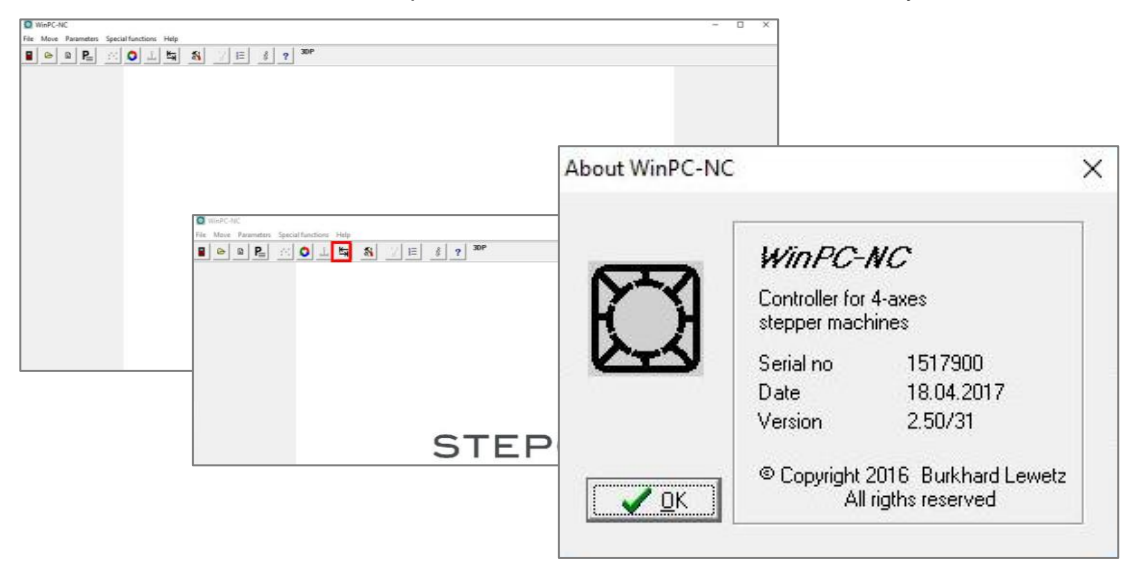

### <span id="page-14-1"></span>6.1 GENERAL SETTINGS

To make the necessary settings for 3D printing, first start your machine then run the software. Once a connection is established between the machine and the USB module, go to Parameters > Load Machine Setup.

The setup file for your STEPCRAFT CNC System is available for download at [https://www.stepcraft](https://www.stepcraft-systems.com/download/winpcnc2x3dsetup.zip)[systems.com/download/winpcnc2x3dsetup.zip.](https://www.stepcraft-systems.com/download/winpcnc2x3dsetup.zip)

Before you load a new setup file, use the profile management dialog to save your current setup for later use.

To activate the new profile, restart WinPC-NC.

### <span id="page-14-2"></span>6.2 REFERENCE MOVEMENT

Perform a reference movement so that the software can find the machine zero point.

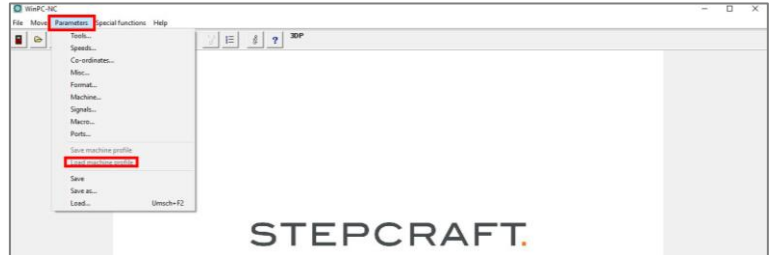

### <span id="page-15-0"></span>6.3 LOADING A WORK FILE

Go to File > Open and load your work file. The G-code file for our sample print job is called *S\_1*.

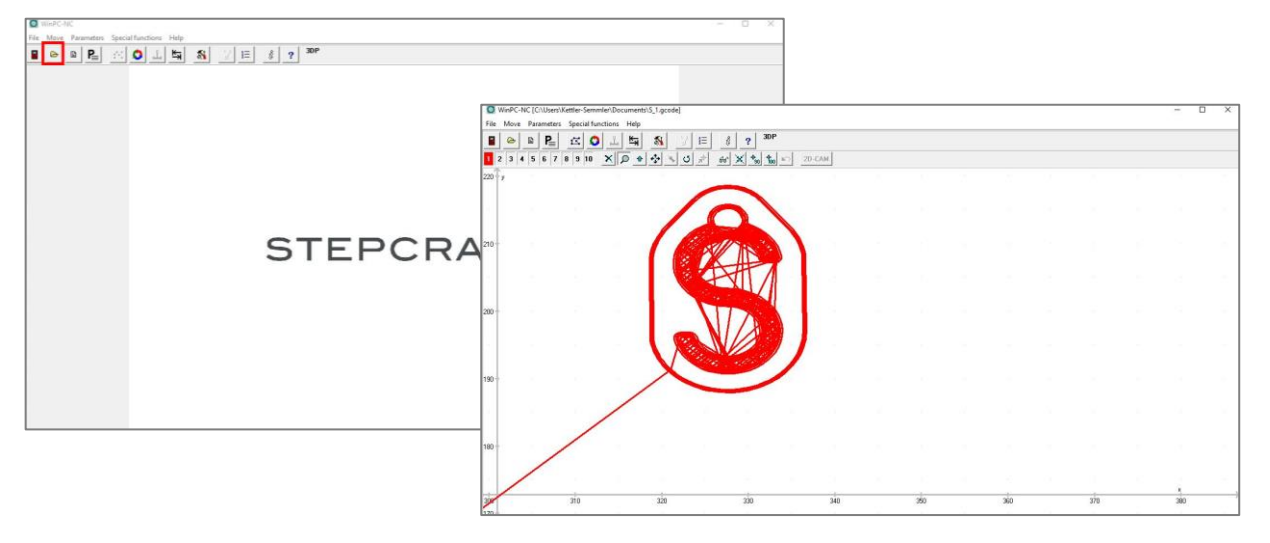

### <span id="page-15-1"></span>6.4 SETTING THE ZERO POINT

For technical reasons, the default model zero point is in the center of the model. You can change this using the *Zero point in file* in the Misc. tab in the Parameters dialog (Parameters > Misc.).

Make sure the print bed is fixed and level, then move the print nozzle manually to its center.

Move the Z-axis manually downward until the nozzle is about 1 mm above the print bed. Make sure the nozzle is not clogged with cold filament from previous jobs and clean it if necessary.

Place a strip of 80 g paper between the nozzle and the print bed.

Move the paper strip gently back and forth and slowly move the nozzle down until it just touches the paper. Alternatively, use the optional tool length sensor to establish the zero point.

Finish off by moving the Z-axis 0.1 mm upward and save this position as Z*ero point XYZ*.

The Z-axis will now automatically move 75mm upward to its safe park position.

The model zero point is now set. Click the **Save** button in the Parameters dialog to create a parameter file that matches the currently loaded work file.

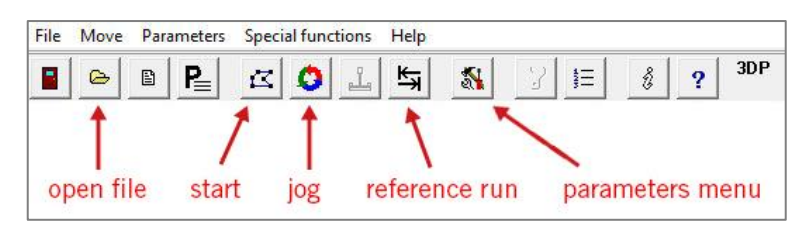

## <span id="page-15-2"></span>7 SETTING UP WINPC-NC V3.X

The 3.0 version of *WinPC-NC USB* (STEPCRAFT version) has many more dedicated 3D printing features and is much easier to set up.

### <span id="page-16-0"></span>7.1 GENERAL SETTINGS

To make the necessary settings for 3D printing, first start your machine then run the software. Once a connection is established between the machine and the USB module, go to Parameters > Equipment and activate the *3D Printing* and *4 th Axis* options.

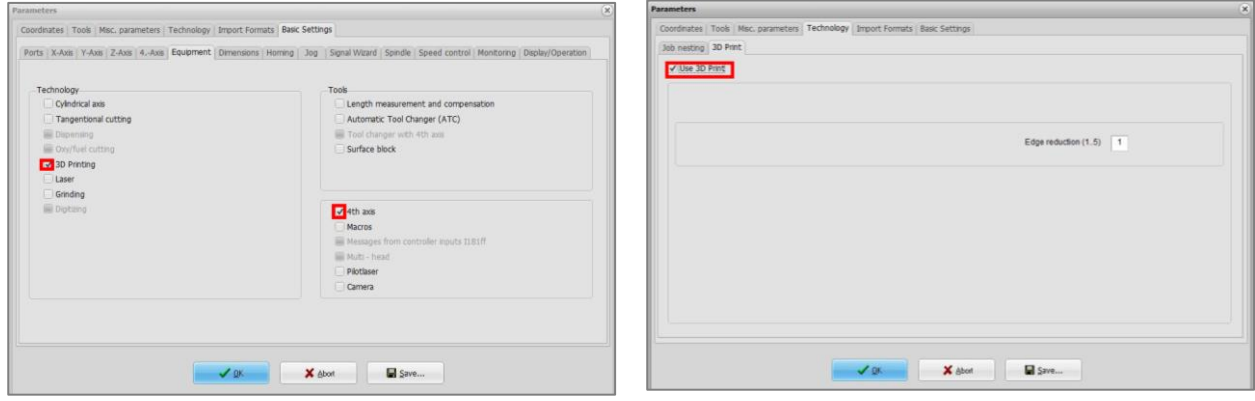

Click **OK** to confirm your selections. Now go to the Parameters > Technology tab and activate the *Use 3D Print* option.

Afterwards, switch to the tab Parameter > Basic Settings > Signal Wizard and define output Q246 as LPT1 Pin16 under Outputs.

Before you load a new setup file, use the profile management dialog to save your current setup for later use.

To activate the new profile, restart WinPC-NC.

#### <span id="page-16-1"></span>7.2 REFERENCE MOVEMENT

Perform a reference movement to that the software can find the machine zero point.

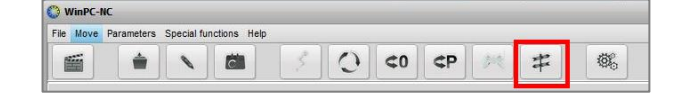

### <span id="page-16-2"></span>7.3 LOADING A WORK FILE

Go to File > Open and load your work file. The G-code file for our sample print job is called *S\_1*.

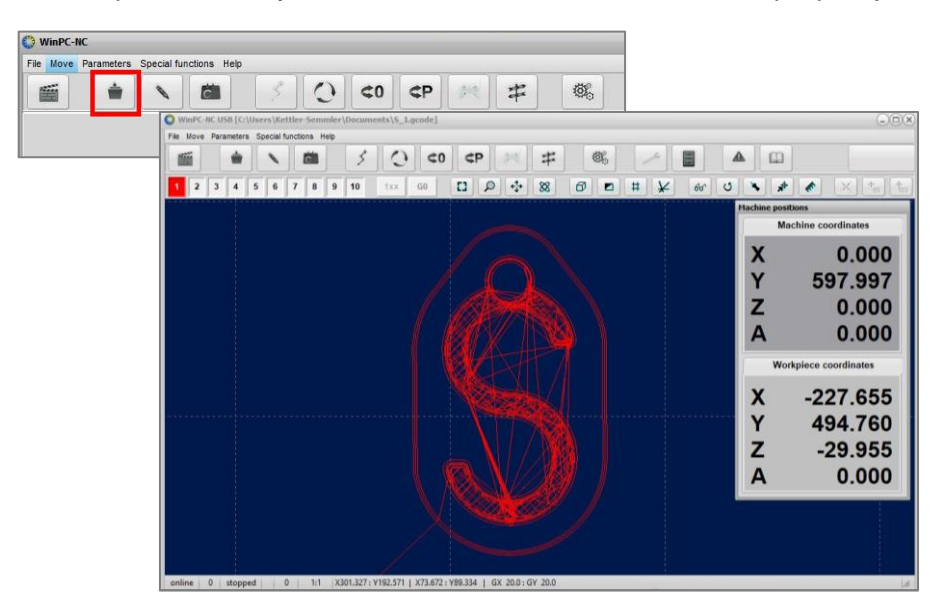

### <span id="page-17-0"></span>7.4 SETTING THE ZERO POINT

For technical reasons, the default model zero point is in the center of the model. You can change this using the *Zero point in file* in the Misc. tab in the Parameters dialog (Parameters > Misc.).

Make sure the print bed is fixed and level, then move the print nozzle manually to its center.

Move the Z-axis manually downward until the nozzle is about 1 mm above the print bed. Make sure the nozzle is not clogged with cold filament from previous jobs and clean it if necessary.

Place a strip of 80 g paper between the nozzle and the print bed.

Move the paper strip gently to and fro and slowly move the nozzle down until it just touches the paper. Alternatively, use the optional tool length sensor to establish the zero point.

Finish off by moving the Z-axis 0.1 mm upward and save this position as Z*ero point XYZ*.

The Z-axis will now automatically move 75 mm upward to its safe park position.

The model zero point is now set. Click the **Save** button in the Parameters dialog to create a parameter file that matches the currently loaded work file.

## <span id="page-17-1"></span>8 PRINTING A MODEL

Make sure all cables are correctly attached and start the 3D print controller. Wait until the preset temperature is reached and the machine is ready.

### <span id="page-17-2"></span>8.1 PRINTING WITH UCCNC

The nozzle has to be completely full of filament (i.e., properly primed) before every job. To do this, mouse-over the white arrows on the left-hand side of the program window to open the manual jog dialog. Set the jog feed speed to 20% and move the filament feed using the  $A + /C + (4<sup>th</sup> axis)$  buttons until filament emerges evenly from the nozzle. Note: Only operate filament feed manually when the nozzle has reached its operating temperature.

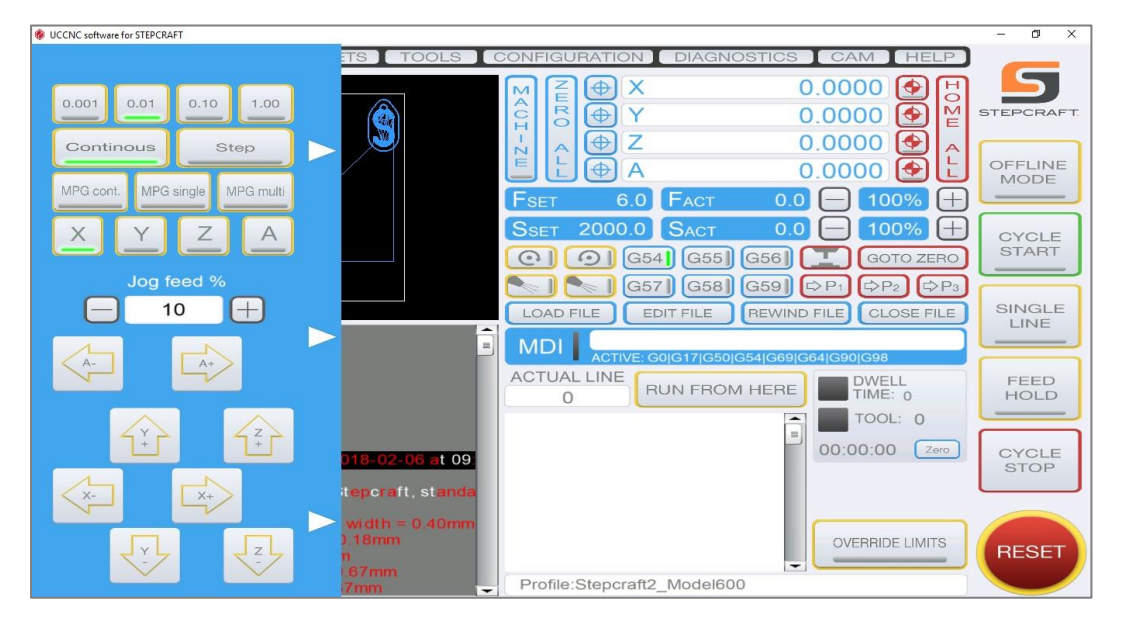

Remove any excess filament from the nozzle (for example, using tweezers) and click the **CYCLE START** button.

The machine will now begin printing.

### <span id="page-18-0"></span>8.2 PRINTING WITH WINPCNC V2.X

The nozzle has to be completely full of filament (i.e., properly primed) before every job. To do this, open the *Manual Movement* dialog and move the filament feed using the A+/C+ (4<sup>th</sup> axis) buttons until filament emerges evenly from the nozzle. Note: Only operate filament feed manually when the nozzle has reached its operating temperature.

Exit the Manual Movement dialog. Remove any excess filament from the nozzle (for example, using tweezers) and click the **Start** button.

The machine will now begin printing.

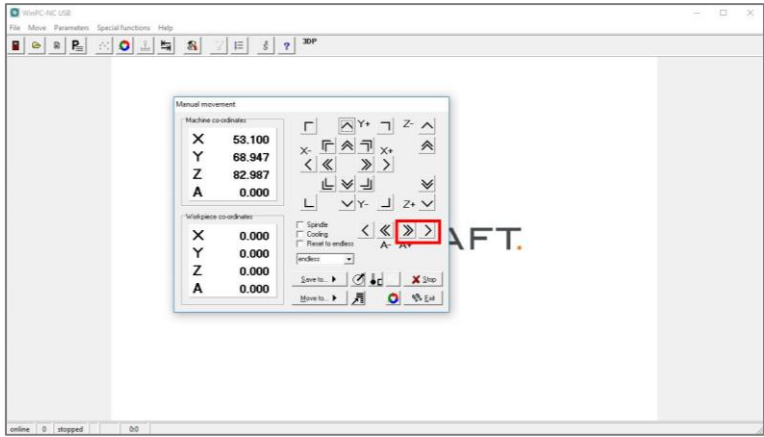

### <span id="page-18-1"></span>8.3 PRINTING WITH WINPCNC V3.X

The nozzle has to be completely full of filament (i.e., properly primed) before every job. To do this, open the *Manual Movement* dialog and move the filament feed using the A+/C+ (4th axis) buttons until filament emerges evenly from the nozzle. Note: Only operate filament feed manually when the nozzle

temperature.

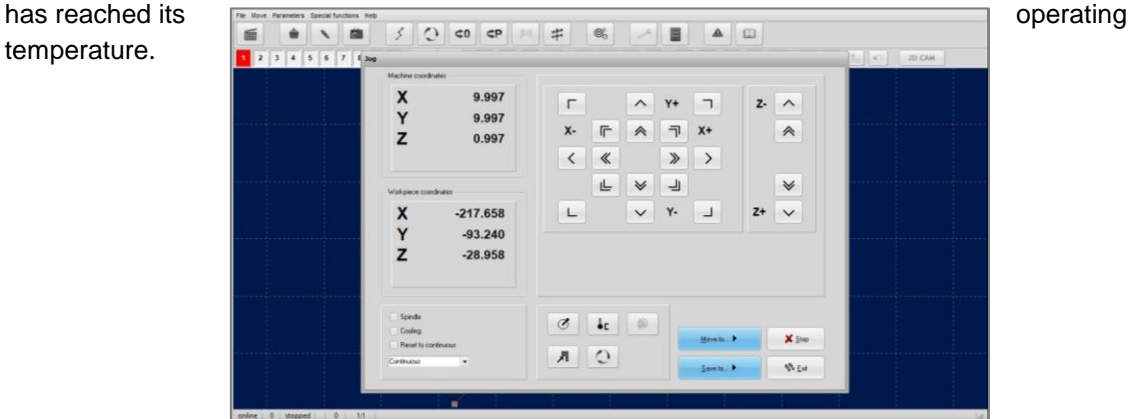

Exit the Manual Movement dialog. Remove any excess filament from the nozzle (for example, using tweezers) and click the **Start** button.

The machine will now begin printing.

#### <span id="page-18-2"></span>8.4 TROUBLESHOOTING

At the start of every print run, the machine will print a separate "skirt" around the base of the model. A skirt does not touch the model but serves to prime the print head and ensure a smooth flow of filament. Sometimes, if the distance between the nozzle and the print bed is not properly set up, or if the nozzle is clogged, the filament will not immediately stick to the print bed. If you have checked the distance settings and are still having problems, you can use adhesives such as blue tape or hairspray to help the filament stick. Make sure there are no excess filament threads within the skirt or still attached to the nozzle. Once the skirt has been printed, the model itself follows automatically.

We have prepared a FAQ about printing issues and remedies, which you can download from [https://www.stepcraft-systems.com/service/en/m](https://www.stepcraft-systems.com/service/en/)anuals (menu item *3D Print Head*).

### <span id="page-19-0"></span>8.5 THE FINISHED MODEL

Once the print run is finished, the print head will move to its park position. Let the finished model cool for at least two minutes and then pry it carefully off the print bed using a box cutter or modeling knife.

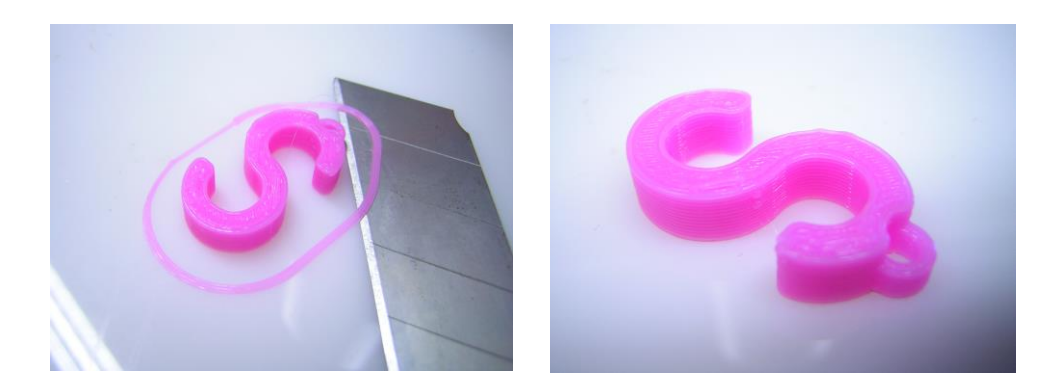

## <span id="page-19-1"></span>9 CARE AND MAINTENANCE

Clean the warm nozzle regularly and remove any waste filament using a damp cloth.

**A WARNUNG Take special care: Risk of burns!** 

Check regularly under the filament supply cover and keep it clean at all times.

Always keep the print head and the machine's surroundings clean.

Unwanted dust and dirt can clog the nozzle. If this happens to you, first try unclogging it using a drill bit with the same diameter as the nozzle. If this does not work, you will have to replace the nozzle.

**Copyright ©STEPCRAFT®**